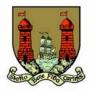

## How to Search for a Planning Application Online

## Notes

- Planning files dating back to approximately the year 2005 are available to view on Cork City Council's website.
- For older files or if you are having difficulty searching online, we can carry out a search for you at a cost of €20. Email <u>planning@corkcity.ie</u> or phone 021-4924000 for more information.
- Once you know the planning reference number, if you still wish to view the physical file from archives you can order it at a cost of €30 by emailing <u>planning@corkcity.ie</u> or phoning 021-4924000.
- 1. Go to <u>https://www.corkcity.ie/en/council-services/services/planning/</u> where you will see all our planning services.
- 2. Click on "Search for a planning application".

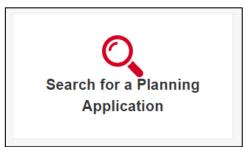

3. If you know the planning reference number, the applicant's name or the address of the development, click on "Planning Enquiry – Text". If you don't go to step 8.

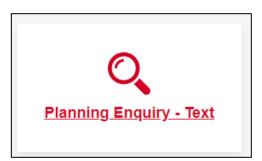

4. If searching by reference number enter the reference number like below.

| File Search: | 00/24487 | 0 |  |
|--------------|----------|---|--|
|              |          |   |  |

5. Click on the file number to get more information.

| File<br>Number |  |
|----------------|--|
| 0024487 💂      |  |

6. Click on "View Scanned Files".

| Withdrawn Date:                   |                   | Ext |
|-----------------------------------|-------------------|-----|
| Decision Type:                    | Conditional       | Dec |
| Leave to Appeal:                  |                   | App |
| Commenced Date:                   |                   | Sub |
| View Scanned Files View Map OBack | to search results |     |

7. Tick the box "I Agree" and "View Files". This will present you with the documents from the planning application.

| Cork City Council Planning Department                                                                                                    |
|----------------------------------------------------------------------------------------------------|
| I agree to abide by all copyright laws when viewing and or printing drawings, maps or any other documents displayed in relation to this planning application and understand that drawings and maps remain copyright of the originator. |
| I Agree                                                                                                    |
| View Files                                                                                                    |

8. Click on "JPEG" opposite the document you want to open.

9. There may be more than one document scanned into the location. See below where there are 6 documents. Click on each one to view them.

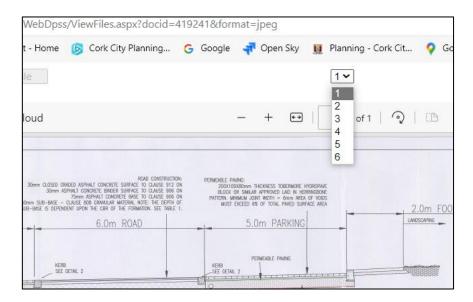

10. To search by map instead, follow steps 1 & 2 above and then click on "Planning Enquiry – Map".

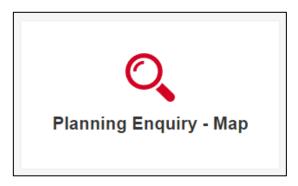

11. Enter in the address, location or Eircode of the area you are searching for or zoom to the area.

12. Make sure "Planning Polygon" is ticked on the Layer List

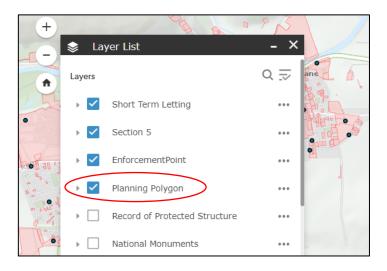

- 13. Click on the site once you locate it.
- 14. Click on "More Info" opposite "Link Docs". This will present you with the documents of the planning application. Go to step 8 above.

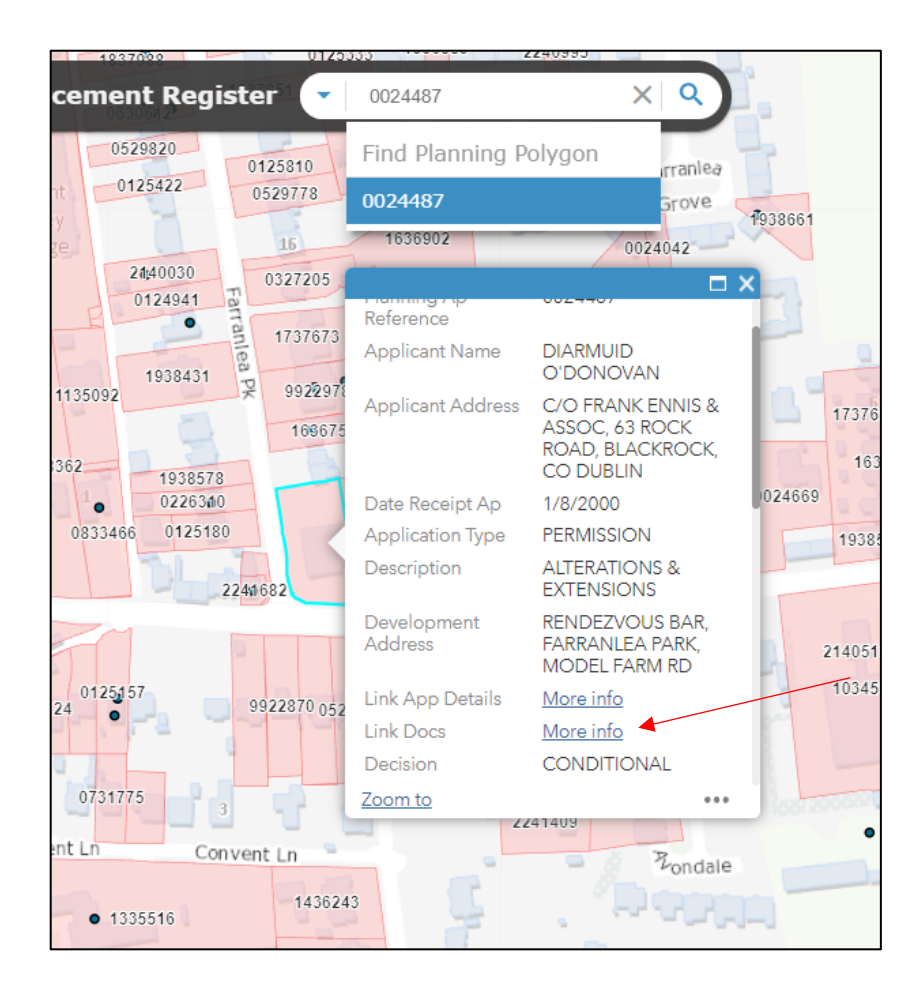